# Microsoft 365 Admin Center

# Software and license key download experience

July 2019

### Microsoft 365 Admin Center "**Classic**" view

Initial homepage shown to customers after signing into the Microsoft 365 Admin Center

#### Choose "Try the preview" if not defaulted to this mode

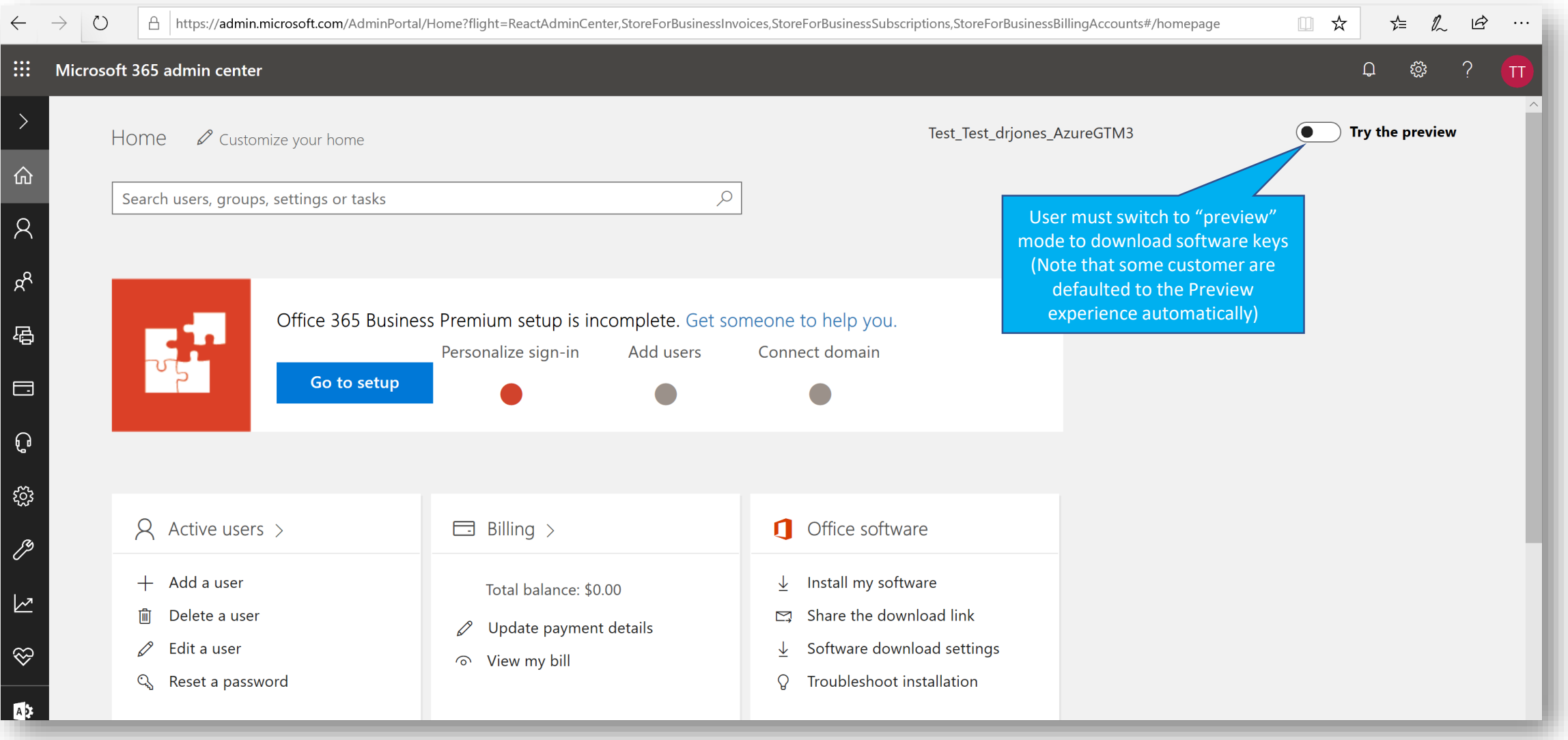

Choose Billing > Products & Services page from the left nav menu.

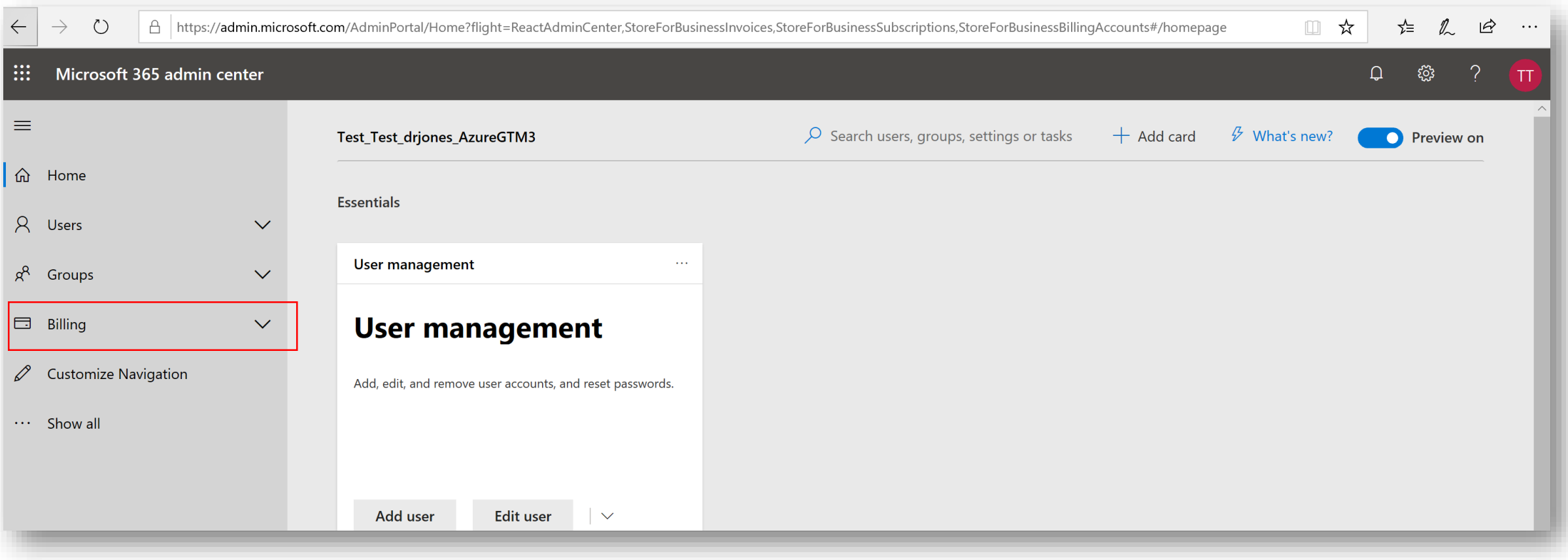

#### Choose "Software"

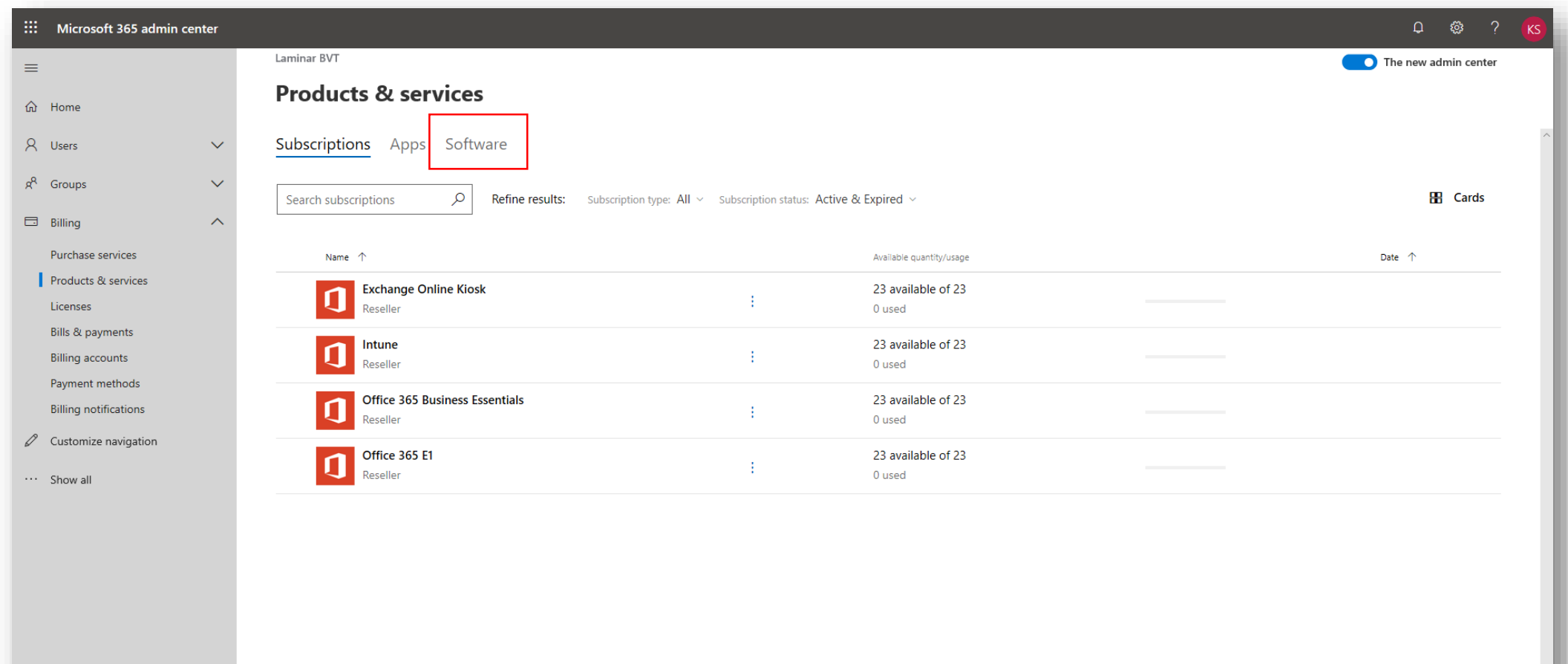

Choose desired solution to download software and license keys:

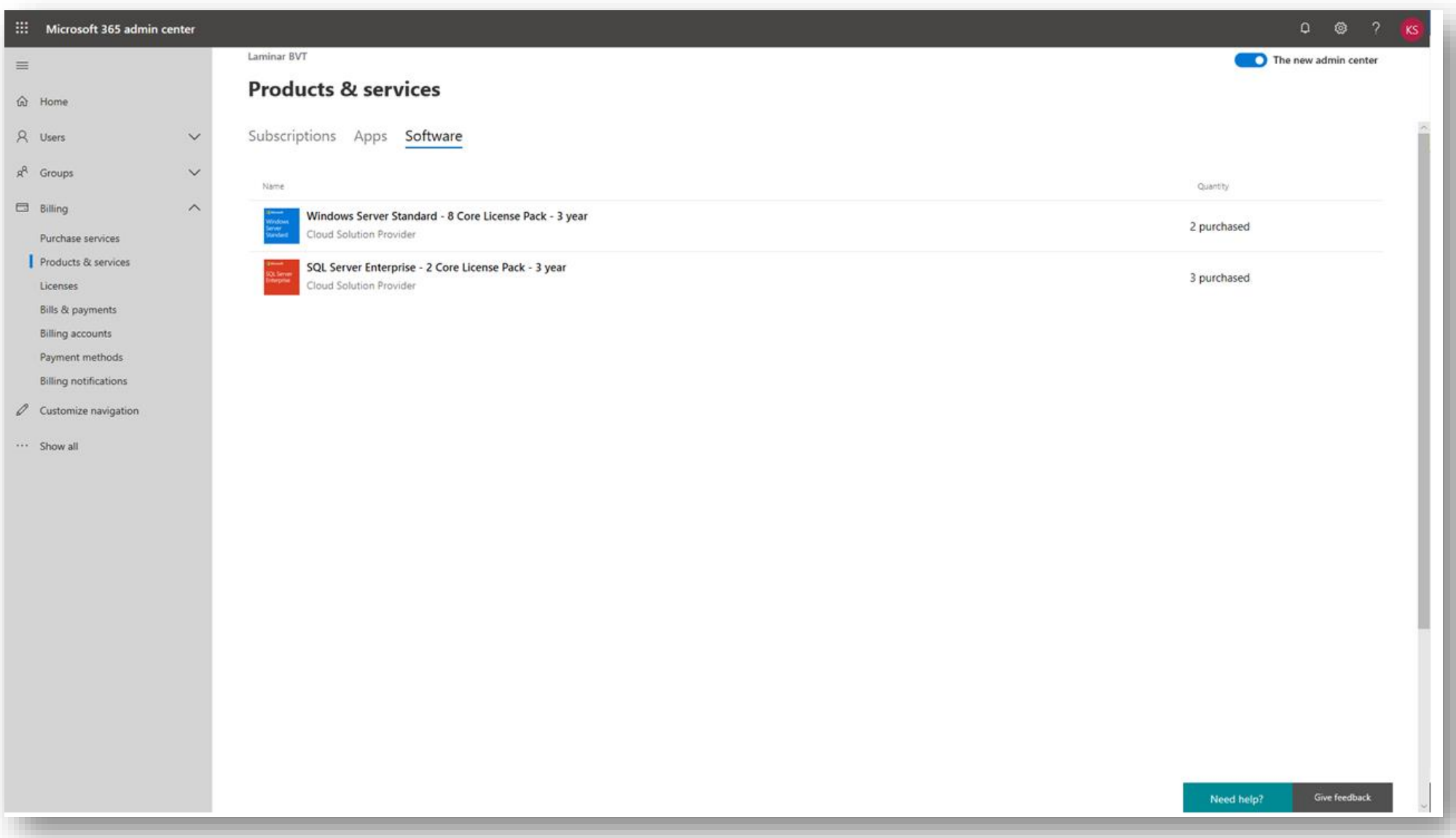

Select "Copy Key"

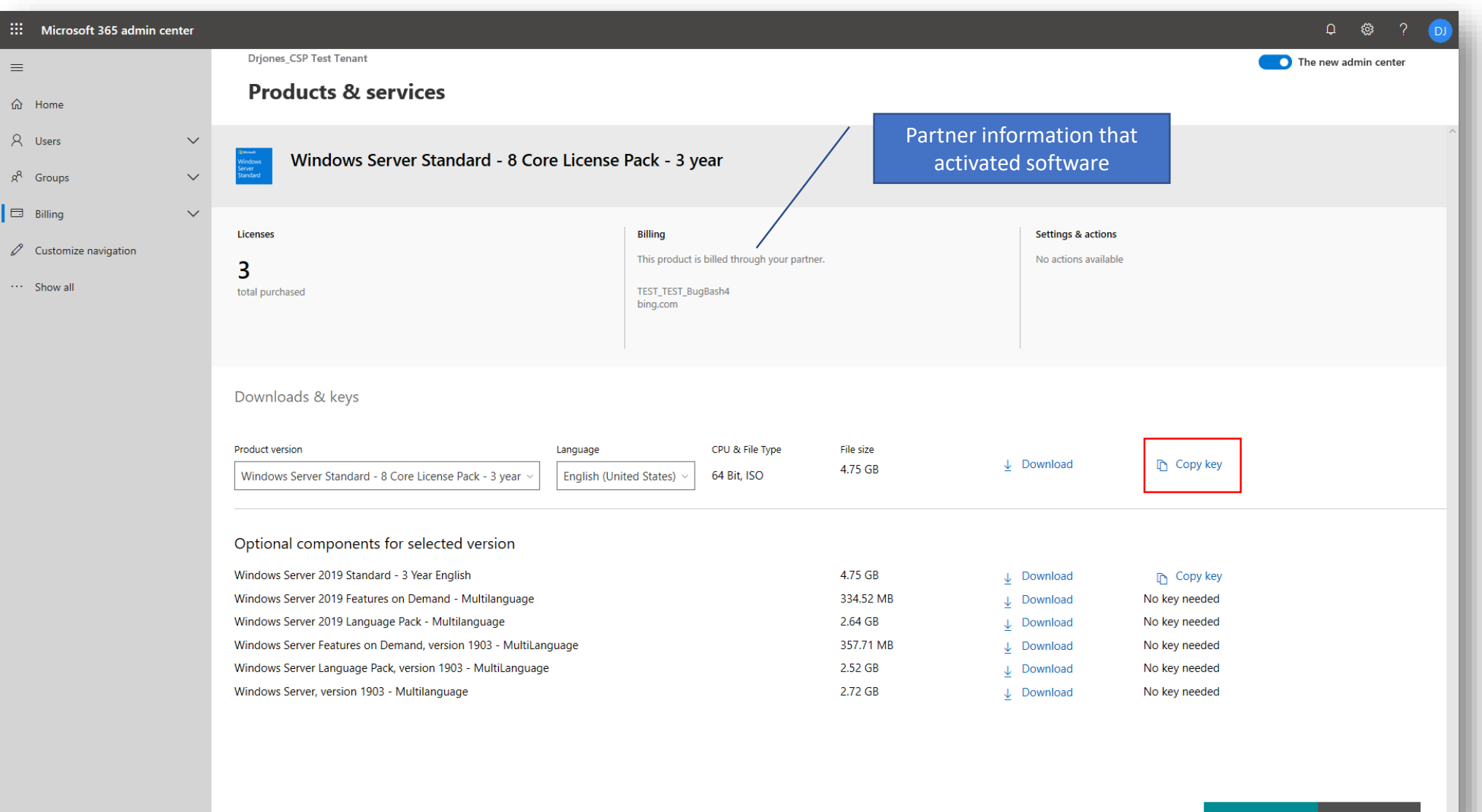

Select "Copy Key" again for specific license purchased

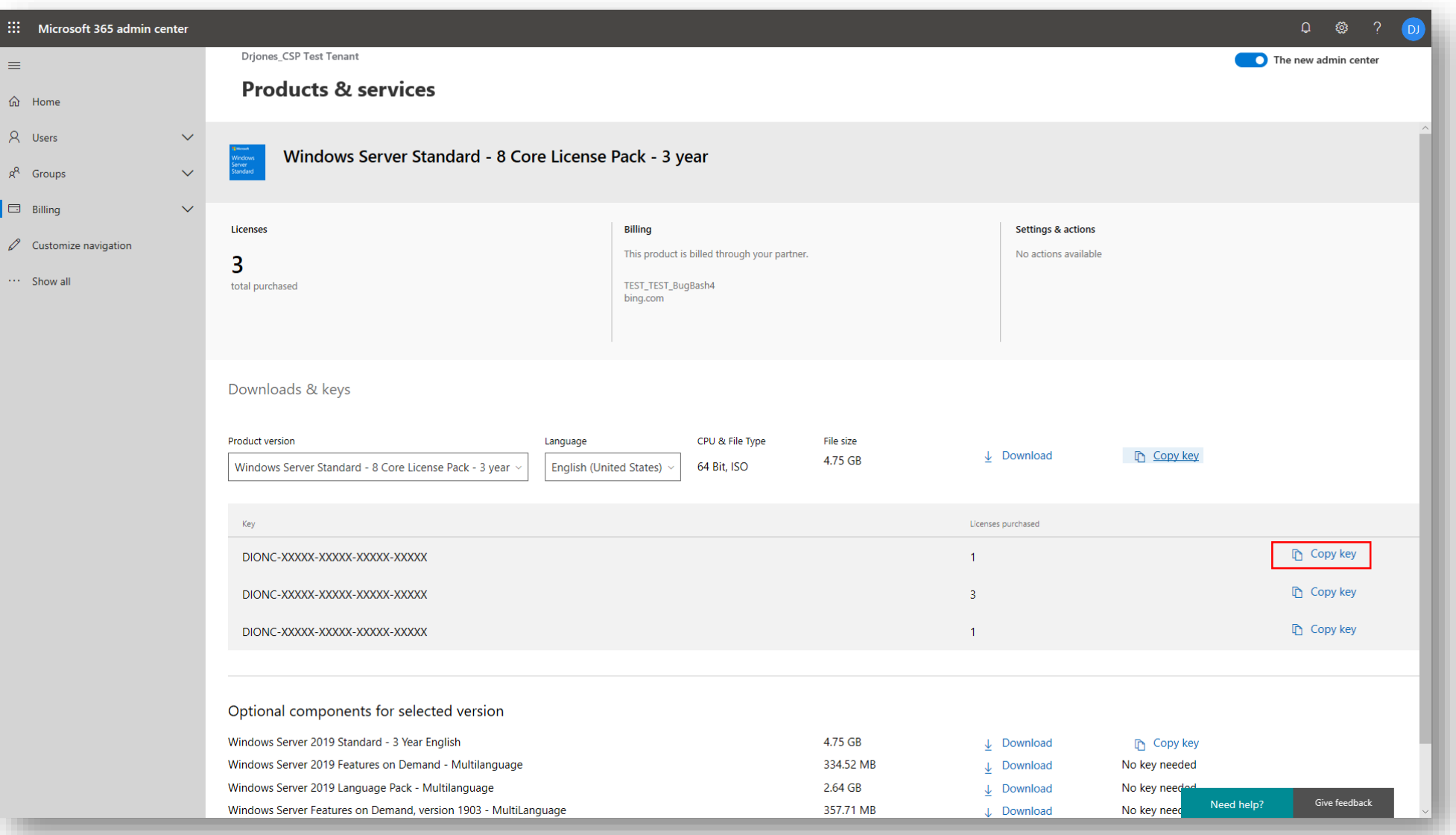

#### Select "Copy to clipboard"

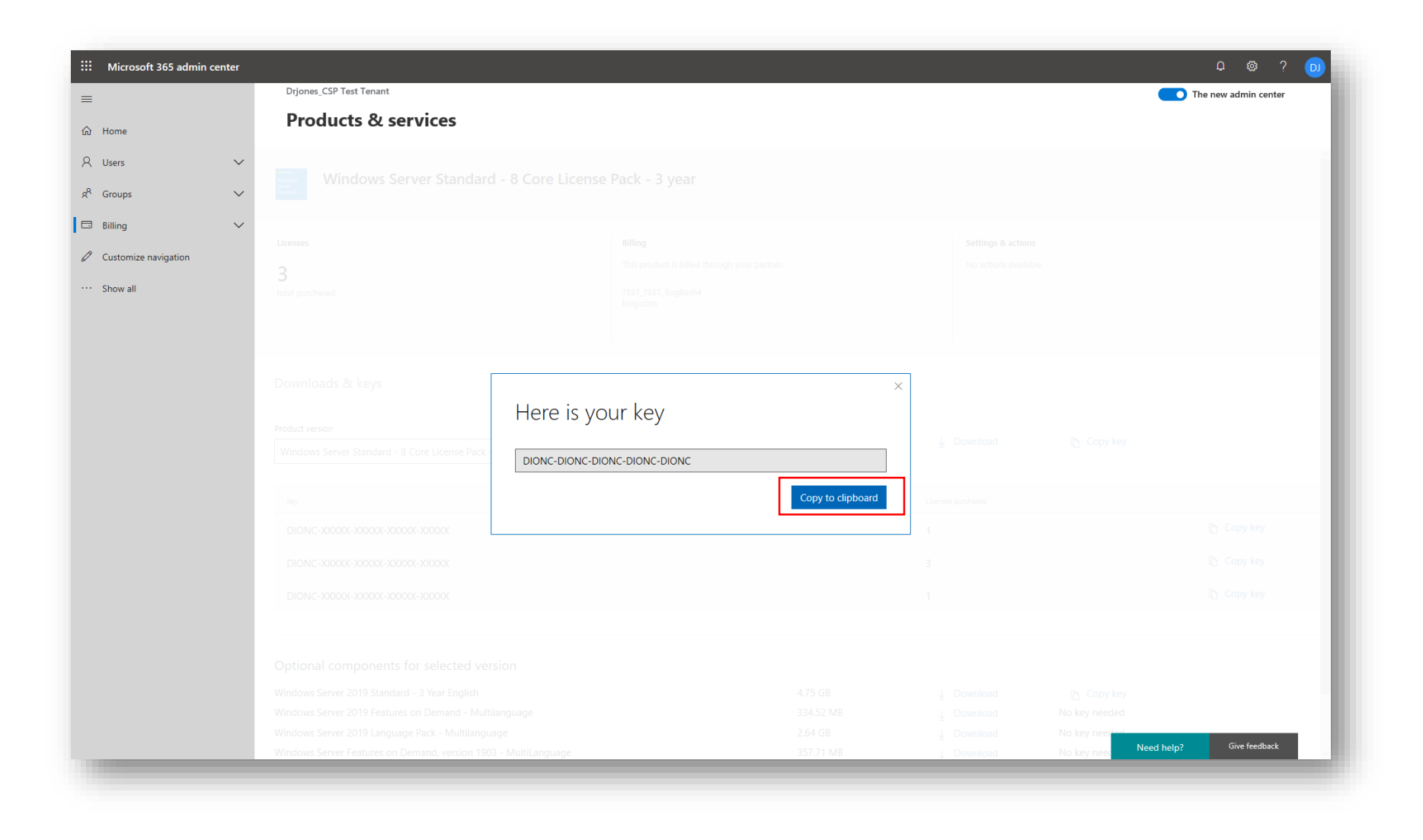

Alternatively, customer can download the software (ISO). Choose "Download" on the desired solution. Options to **Open** or **Save** the software ISO file will be presented:

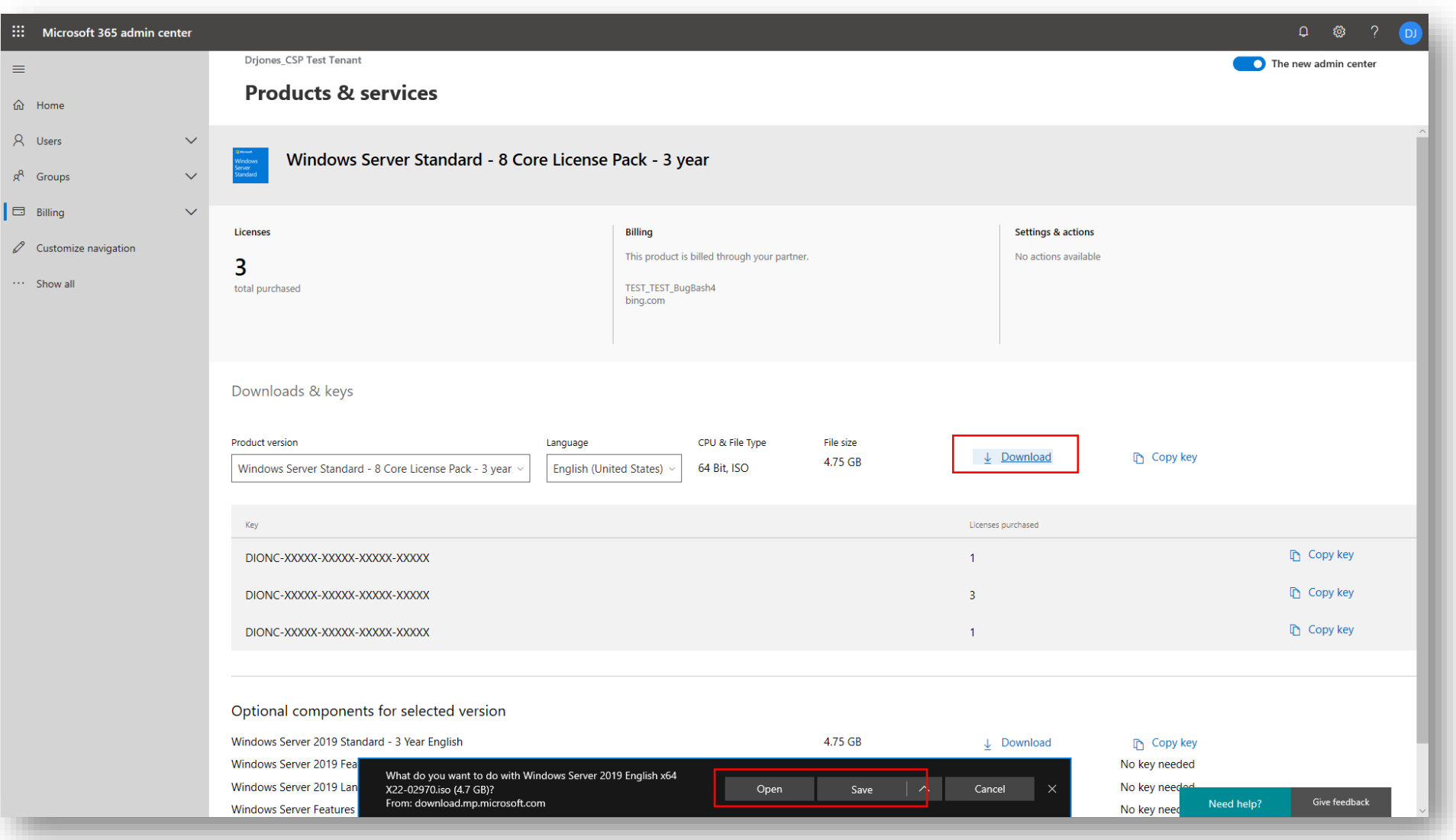